## TLMC SNII

## Removing green screen background in Photoshop

- 1. Make a back-up copy of your original image from which you want to remove the background.
- 2. Open one of the copies in Photoshop.
- 3. Double-click on the layer name **Background**.

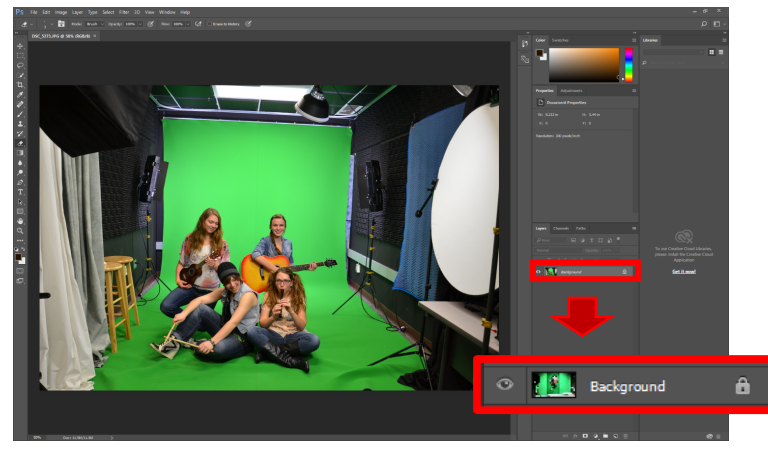

4. In the **New Layer dialog box, simply** select OK to unlock the layer for editing.

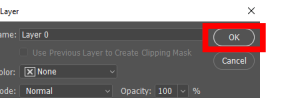

5. Use the **Crop** tool to remove any of the studio props that may appear in the image. Select the checkmark when you are finished.

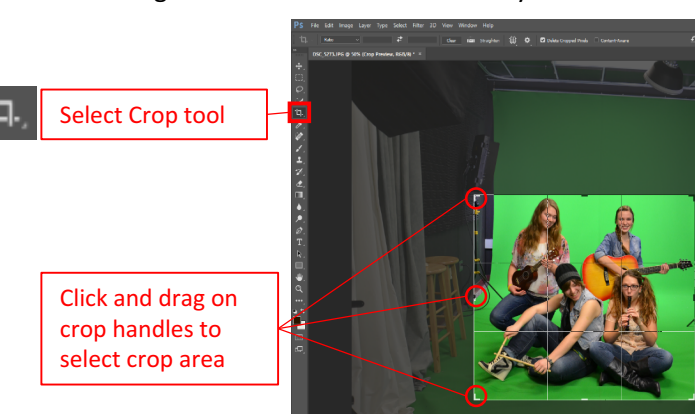

6. Under the **Select** menu, choose the **Color Range...** command.

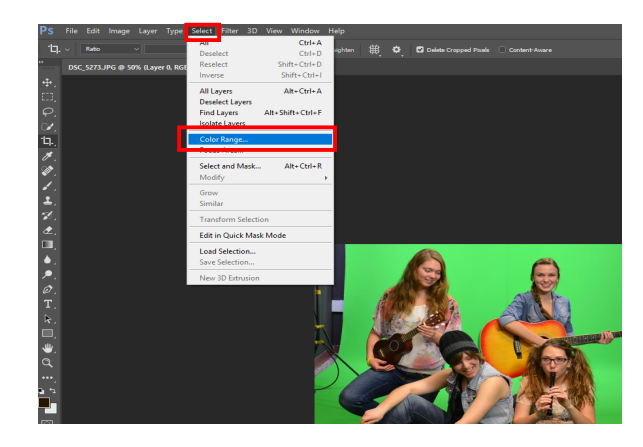

- 7. Using the **Eyedropper tool A** that appears, hold the **SHIFT** key while clicking and dragging around all the green area you need to remove. Click OK when you are happy with the selection.
	- a. As you do so, watch the selection preview. Ideally, the background should appear WHITE, while your image should appear BLACK.
	- b. If you find that you've selected too much, and part of your image turns WHITE, hold the ALT key while clicking and dragging on those portions to deselect them.

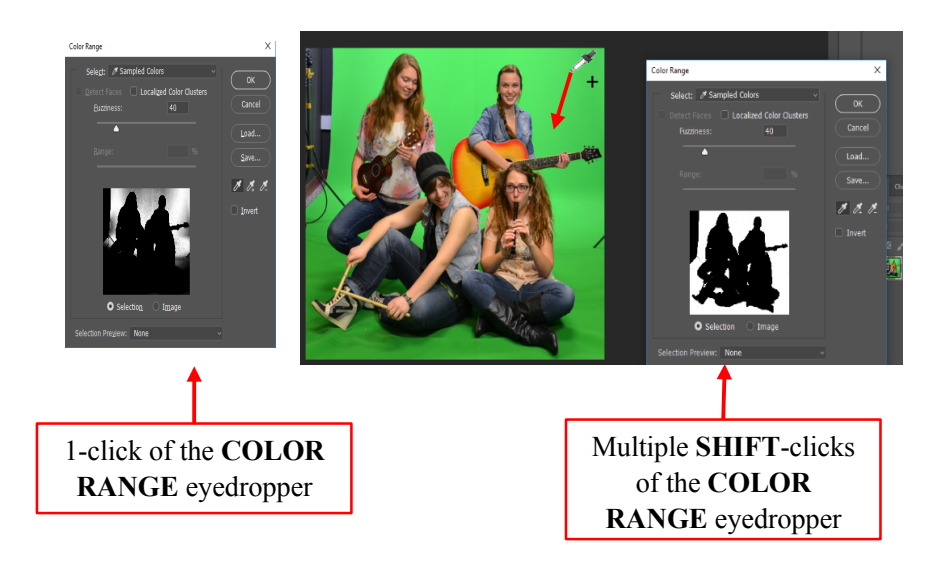

## 8. Under the **Select menu, choose Inverse.**

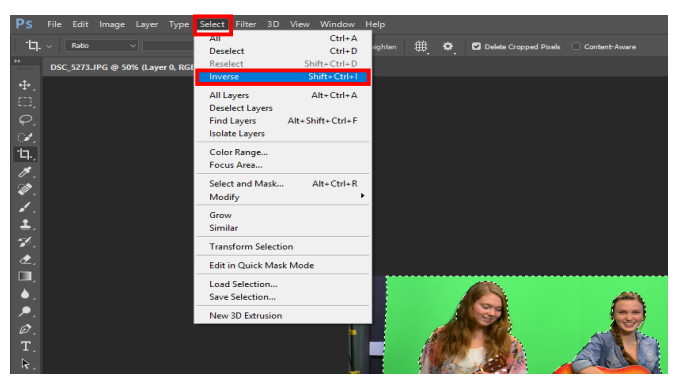

9. Under the **Select** menu, choose **Select and Mask** while holding the **Shift** key. You can use the various sliders to adjust the smoothness of the edge of your cutout. Select OK when you are happy with how the selection looks in the preview.

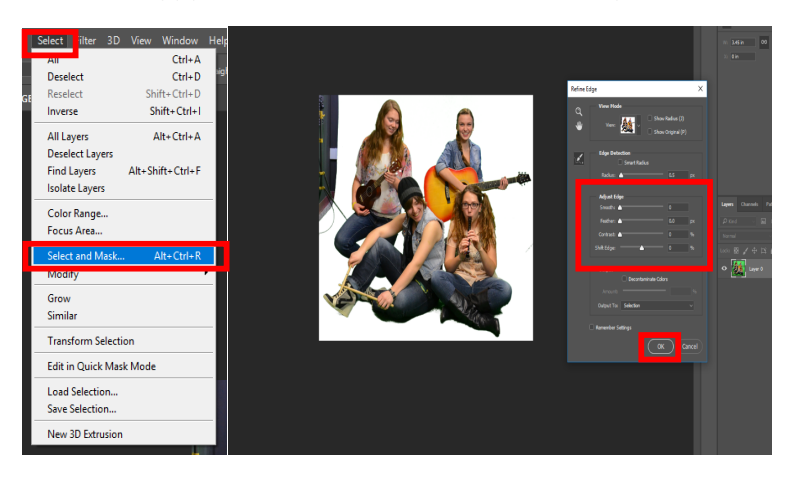

10. From the **Select** menu, choose **Inverse** again. Now press the **BACKSPACE** key to remove the background.

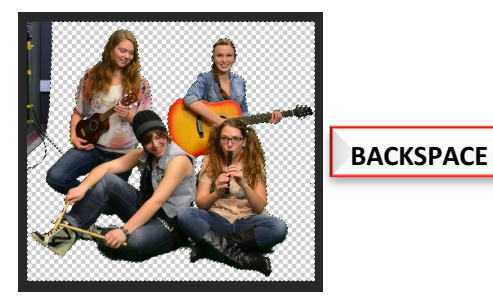

11. Deselect the selection from the Select menu and use **Eraser** tool to remove any non-green components of your image.

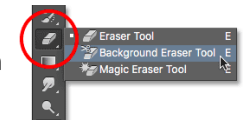

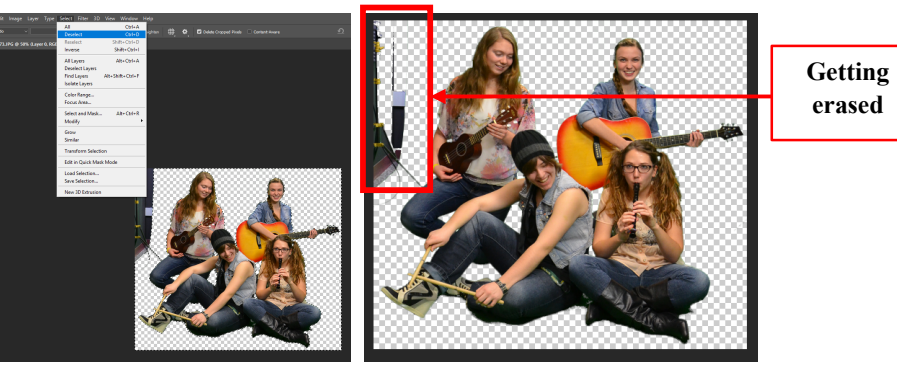

12. Final image, without the green screen background.

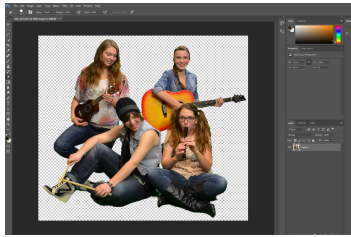

13. Save the file as a .png image if you would like to preserve the cutout work you just completed.

**or**

Open a new background image, drag your image into it, and go to beach!

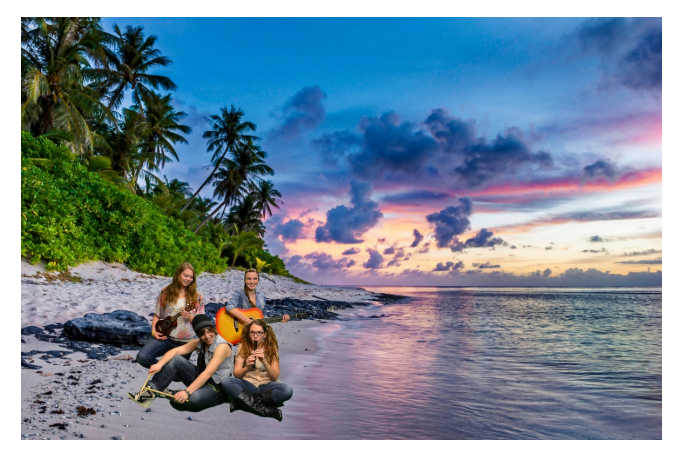

**TIP:** To resize your green screen image, select the layer it is on and then from the Edit menu, select Transform > Scale. Hold the SHIFT key while you drag to resize to retain proportion.